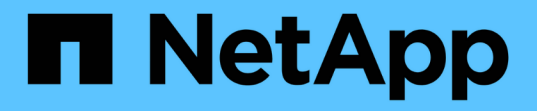

### **AIX** 호스트 수정 ONTAP 7-Mode Transition

NetApp December 19, 2023

This PDF was generated from https://docs.netapp.com/ko-kr/ontap-7mode-transition/sanhost/task\_preparing\_to\_transition\_san\_boot\_luns\_on\_aix\_hosts\_with\_fc\_fcoe\_configurations.html on December 19, 2023. Always check docs.netapp.com for the latest.

## 목차

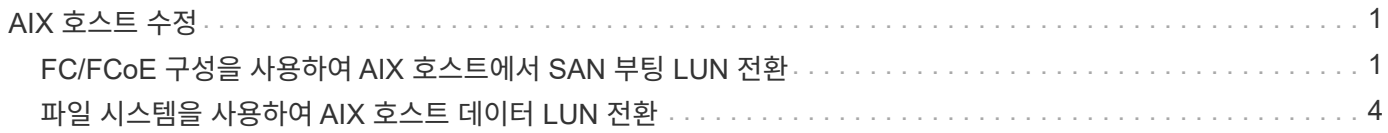

# <span id="page-2-0"></span>**AIX** 호스트 수정

7-Mode 전환 툴(7MTT)을 사용하여 SAN 환경에서 7-Mode로 운영되는 Data ONTAP을 clustered Data ONTAP으로 전환하는 경우, 전환 합병증 없이 전환 전후에 AIX 호스트에서 일련의 단계를 수행해야 합니다.

## <span id="page-2-1"></span>**FC/FCoE** 구성을 사용하여 **AIX** 호스트에서 **SAN** 부팅 **LUN** 전환

7-Mode에서 운영되는 Data ONTAP에서 7-Mode 전환 툴(7MTT)을 사용하여 FC 또는 FCoE 구성을 사용하는 AIX 호스트에서 SAN 부팅 LUN을 clustered Data ONTAP으로 전환하는 경우 전환 전후에 특정 단계를 수행하여 호스트의 전환 문제를 해결해야 합니다.

**FC/FCoE** 구성이 있는 **AIX** 호스트에서 **SAN** 부팅 **LUN** 전환을 준비 중입니다

FC/FCoE 구성이 있는 AIX 호스트에서 SAN 부팅 LUN을 전환하기 전에 AIX가 설치된 7-Mode LUN의 이름과 해당 LUN의 SCSI 장치 이름을 기록해야 합니다.

1. 7-Mode 컨트롤러에서 작동하는 Data ONTAP 콘솔에서 AIX 7.1 및 AIX 6.1 운영 체제가 설치된 7-Mode LUN 이름을 식별하십시오.

' \* lun show \* '

2. 호스트에서 LUN에 대한 SCSI 디바이스 이름을 가져옵니다.

``sanlun lun show \*'

다음 예에서는 전환 LUN이 "lun\_sandboot\_FAS3170\_aix04"이고 이 LUN의 SCSI 디바이스는 "hdisk0"입니다.

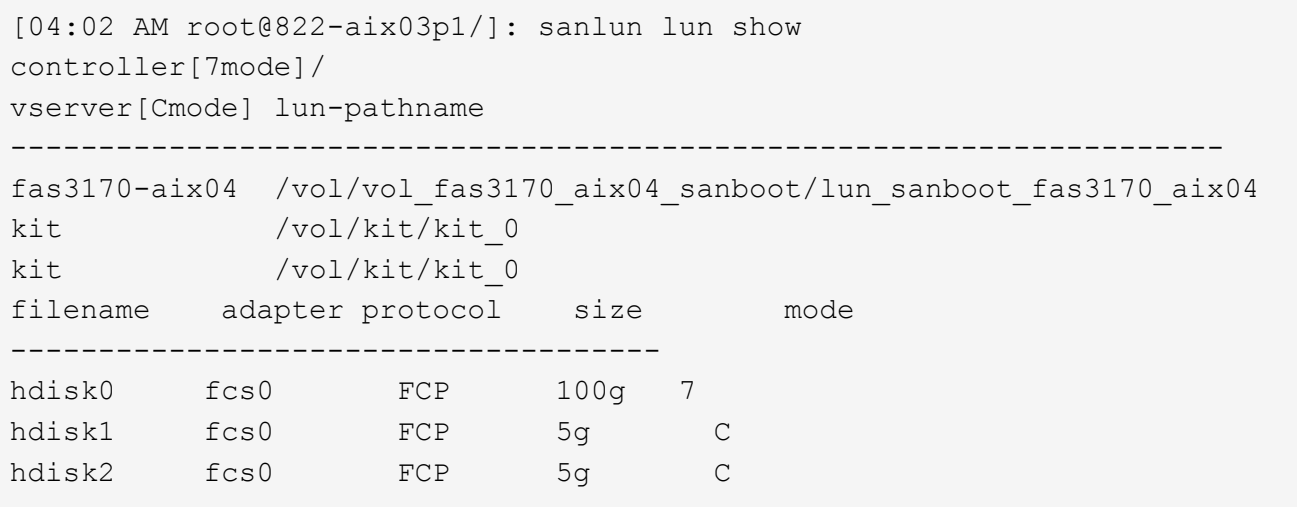

복제 기반 전환의 컷오버 단계 전에 **AIX** 호스트에서 전환된 **SAN** 부팅 **LUN** 테스트

7MTT(7-Mode 전환 툴) 2.2 이상 및 Data ONTAP 8.3.2 이상을 사용하여 7-Mode Windows 호스트 LUN을 전환하는 경우, 전환 단계 전에 전환된 clustered Data ONTAP LUN을

테스트하여 원하는 대로 작동하는지 확인할 수 있습니다.

7-Mode LUN을 전환할 준비가 되어 있어야 합니다.

테스트 호스트와 소스 호스트 간에 하드웨어 패리티를 유지해야 하며 테스트 호스트에서 다음 단계를 수행해야 합니다.

Clustered Data ONTAP LUN은 테스트 중에 읽기/쓰기 모드로 전환됩니다. 테스트가 완료되고 컷오버 단계에 대비하는 동안 읽기 전용 모드로 전환됩니다.

단계

1. 기본 데이터 복사가 완료되면 7MTT 사용자 인터페이스(UI)에서 \* 테스트 모드 \* 를 선택합니다.

2. 7MTT UI에서 \* 구성 적용 \* 을 클릭합니다.

3. 테스트 호스트에서 하드웨어 관리 콘솔에 로그인한 다음 \* SMS \* 메뉴에서 호스트를 부팅합니다.

4. 호스트를 부팅한 후 IP 주소와 호스트 이름을 변경합니다.

5. Clustered Data ONTAP LUN이 있는지 확인합니다.

``sanlun lun show \*'

6. 필요에 따라 테스트를 수행합니다.

7. 테스트 호스트를 종료합니다.

'\* shutdown-h\*'

8. 7MTT UI에서 \* 테스트 완료 \* 를 클릭합니다.

Clustered Data ONTAP LUN을 소스 호스트에 다시 매핑하려면 소스 호스트에서 컷오버 단계를 준비해야 합니다. Clustered Data ONTAP LUN을 테스트 호스트에 매핑된 상태로 유지하려면 테스트 호스트에 추가 단계가 필요하지 않습니다.

**FC/FCoE** 구성을 사용하여 **AIX** 호스트를 전환할 때 컷오버 단계를 준비합니다**.**

FC 또는 FCoE 구성이 있는 AIX 호스트의 컷오버 단계를 시작하기 전에 특정 단계를 수행해야 합니다.

Clustered Data ONTAP 노드에 대한 패브릭 연결 및 조닝을 설정해야 합니다.

복사본 기반 전환의 경우 7-Mode 전환 도구에서 스토리지 컷오버 작업을 완료한 후 다음 단계를 수행하십시오. AIX 호스트에서는 복사 없는 전환이 지원되지 않습니다.

단계

1. 호스트 종료:

'\* shutdown-h\*'

#### 전환 후 **FC/FCoE** 구성을 사용하는 **AIX** 호스트의 **SAN** 부팅 **LUN**에서 부팅

FC 또는 FCoE 구성을 사용하여 AIX 호스트에서 SAN 부팅 LUN을 이전한 후 SAN 부팅 LUN에서 호스트를 부팅하려면 특정 단계를 수행해야 합니다.

복사본 기반 전환의 경우 7-Mode 전환 도구에서 스토리지 컷오버 작업을 완료한 후 다음 단계를 수행해야 합니다. AIX 호스트에서는 복사 없는 전환이 지원되지 않습니다.

1. HMC(Hardware Management Console)에 로그인한 다음 SMS 메뉴에서 호스트를 부팅합니다.

- 2. 호스트를 선택합니다.
- 3. 작업 \* > \* 활성화 \* > \* 프로파일 \* 을 선택합니다.

4. 고급 탭을 클릭합니다.

- 5. SMS \* 를 선택한 다음 \* 확인 \* 을 클릭합니다.
- 6. SMS Main Menu에서 ' \* 5 \* '를 입력하여 \* 5를 선택합니다. 부팅 옵션 \* 을 선택합니다.
- 7. ' \* 1 \* '을 입력하여 \* 1을 선택합니다. 설치/부팅 장치 \* 를 선택합니다.

8. ' \* 5 \* '를 입력하여 \* 5를 선택합니다. 모든 장치 나열 \*.

9. 부팅하려는 ONTAP SAN 부팅 LUN의 디바이스 번호를 입력합니다.

다음 예에서는 원하는 LUN이 옵션 5입니다.

```
Select Device
Device Current Device
Number Position Name
1. - PCIe2 4-port 1GbE Adapter
      ( loc=U78CB.001.WZS062Y-P1-C12-T1 )
2. - PCIe2 4-port 1GbE Adapter
      ( loc=U78CB.001.WZS062Y-P1-C12-T2 )
3. - PCIe2 4-port 1GbE Adapter
      ( loc=U78CB.001.WZS062Y-P1-C12-T3 )
4. - PCIe2 4-port 1GbE Adapter
      ( loc=U78CB.001.WZS062Y-P1-C12-T4 )
5. - 107 GB FC Harddisk, part=2 (AIX 7.1.0)
       ( loc=U78CB.001.WZS062Y-P1-C7-T1-W232200a09830ca3a-
L0000000000000000 )
6. - 107 GB FC Harddisk, part=2 (AIX 7.1.0)
       ( loc=U78CB.001.WZS062Y-P1-C7-T2-W232200a09830ca3a-
L0000000000000000 )
---------------------------------------------------------------
Navigation keys:
M = return to Main Menu N = Next page of list
ESC key = return to previous screen X = eXit System Management
Services
                ---------------------------------------------------------------
Type menu item number and press Enter or select Navigation keys: 5
```
10. ' \* 2 \* '를 입력하여 \* 2를 선택합니다. 정상 모드 부팅 \*.

11. SMS 메뉴를 종료하려면 ' \* 1 \* '을 입력합니다.

12. 운영 체제가 부팅할 때까지 기다립니다.

13. LUN 경로 이름을 표시합니다.

``sanlun lun show \*'

모드 열의 출력이 7에서 C로 바뀌어야 합니다.

### <span id="page-5-0"></span>파일 시스템을 사용하여 **AIX** 호스트 데이터 **LUN** 전환

7-Mode 전환 툴(7MTT)을 사용하여 파일 시스템을 통해 AIX 호스트 데이터 LUN을 7- Mode에서 작동하는 Data ONTAP에서 clustered Data ONTAP으로 전환하는 경우 전환 전후에 특정 단계를 수행하여 호스트의 전환 문제를 해결해야 합니다.

파일 시스템을 사용하여 **AIX** 호스트 데이터 **LUN** 전환을 준비하는 중입니다

파일 시스템이 있는 AIX 호스트 데이터 LUN을 7-Mode에서 작동하는 Data ONTAP에서 clustered Data ONTAP으로 전환하기 전에 전환 프로세스에 필요한 정보를 수집해야 합니다.

1. 7-Mode 컨트롤러에서 전환할 LUN의 이름을 확인합니다.

' \* lun show \* '

2. 호스트에서 LUN의 SCSI 디바이스 이름을 찾습니다.

``sanlun lun show \*'

SCSI 디바이스 이름은 디바이스 파일 이름 열에 있습니다.

3. 전환할 데이터 LUN에 구성된 볼륨 그룹에서 사용하는 물리적 볼륨을 나열하고 기록합니다.

' \* lsvg-p\_vg\_name\_ \* '

4. 볼륨 그룹에서 사용하는 논리적 볼륨을 나열하고 기록합니다.

' \* lsvg-l\_vg\_name\_ \* '

복사 기반 전환의 컷오버 단계 전에 **AIX** 호스트에서 전환된 **LUN** 테스트

7MTT(7-Mode 전환 툴) 2.2 이상 및 Data ONTAP 8.3.2 이상을 사용하여 AIX 호스트 LUN을 전환하는 경우 전환된 clustered Data ONTAP LUN을 테스트하여 컷오버 단계 전에 MPIO 디바이스를 마운트할 수 있는지 확인할 수 있습니다. 테스트 중에 소스 호스트에서 소스 7-Mode LUN에 대한 I/O를 계속 실행할 수 있습니다.

LUN을 전환할 준비가 되어 있어야 합니다.

테스트 호스트와 소스 호스트 간에 하드웨어 패리티를 유지해야 하며 테스트 호스트에서 다음 단계를 수행해야 합니다.

Clustered Data ONTAP LUN은 테스트 중에 읽기/쓰기 모드로 전환됩니다. 테스트가 완료되고 컷오버 단계에 대비하는

동안 읽기 전용 모드로 전환됩니다.

단계

- 1. 기본 데이터 복사가 완료되면 7MTT 사용자 인터페이스(UI)에서 \* 테스트 모드 \* 를 선택합니다.
- 2. 7MTT UI에서 \* 구성 적용 \* 을 클릭합니다.
- 3. 테스트 호스트에서 새 clustered Data ONTAP LUN을 다시 검색합니다.

' \* cfamar \* '

4. 새 clustered Data ONTAP LUN이 있는지 확인합니다.

``sanlun lun show \*'

5. 볼륨 그룹 상태를 확인합니다.

' \* lsvg vg\_name \* '

6. 각 논리적 볼륨을 마운트합니다.

'\* mount-o log/dev/loglv00\_file\_system\_mount\_point\_ \* '

7. 마운트 지점을 확인합니다.

"\* df\*"

- 8. 필요에 따라 테스트를 수행합니다.
- 9. 테스트 호스트를 종료합니다.

'\* shutdown-h\*'

10. 7MTT UI에서 \* 테스트 완료 \* 를 클릭합니다.

Clustered Data ONTAP LUN을 소스 호스트에 다시 매핑하려면 소스 호스트에서 컷오버 단계를 준비해야 합니다. Clustered Data ONTAP LUN을 테스트 호스트에 매핑된 상태로 유지하려면 테스트 호스트에 추가 단계가 필요하지 않습니다.

#### **AIX** 호스트 데이터 **LUN**을 파일 시스템으로 전환할 때 컷오버 단계를 준비합니다

파일 시스템이 있는 AIX 호스트 데이터 LUN을 7-Mode에서 운영되는 Data ONTAP에서 clustered Data ONTAP으로 전환하려는 경우 컷오버 단계를 시작하기 전에 특정 단계를 수행해야 합니다.

Clustered Data ONTAP 노드에 대한 패브릭 연결 및 조닝을 설정해야 합니다.

복사본 기반 전환의 경우 7-Mode 전환 도구에서 스토리지 컷오버 작업을 완료한 후 다음 단계를 수행하십시오. AIX 호스트에서는 복사 없는 전환이 지원되지 않습니다.

단계

1. 모든 마운트 지점에서 입출력을 중지합니다.

2. 애플리케이션 공급업체의 권장 사항에 따라 LUN에 액세스하는 각 애플리케이션을 종료합니다.

3. 모든 마운트 지점을 마운트 해제합니다.

'\* umount\_mount\_point\_ \*'

4. 볼륨 그룹 비활성화:

'\* varyoffvq\_vg\_name\_ \*'

5. 볼륨 그룹 내보내기:

'\* exportvg\_vg\_name\_ \*'

6. 볼륨 그룹 상태를 확인합니다.

' \* lsvg \* '

내보낸 볼륨 그룹이 출력에 나열되지 않아야 합니다.

7. 오래된 항목이 있으면 제거합니다.

'\* rmdev-rdl hdisk # \* '

전환 후 **AIX** 호스트 데이터 **LUN**을 파일 시스템과 함께 마운트합니다

파일 시스템이 있는 AIX 호스트 데이터 LUN을 7-Mode에서 작동하는 Data ONTAP에서 clustered Data ONTAP으로 전환한 후 LUN을 마운트해야 합니다.

LUN 전환 후 논리적 볼륨 이름 및 볼륨 그룹 이름과 같은 LVM(Logical Volume Manager) 속성은 변경되지 않습니다. 전환 후 구성에 선전환 논리적 볼륨 이름과 볼륨 그룹 이름을 계속 사용합니다.

복사본 기반 전환의 경우 7-Mode 전환 도구에서 스토리지 컷오버 작업을 완료한 후 다음 단계를 수행하십시오. AIX 호스트에서는 복사 없는 전환이 지원되지 않습니다.

단계

1. 새로운 clustered Data ONTAP LUN 검색:

' \* cfgmgr \* '

2. 다음과 같이 clustered Data ONTAP LUN이 검색되었는지 확인합니다.

``sanlun lun show \*'

Clustered Data ONTAP LUN이 나열되고 모드 열의 출력이 7에서 C로 변경되어야 합니다

3. 볼륨 그룹 가져오기:

'\* importvg-y\_vg\_name pv\_name\_ \*'

볼륨 그룹에서 모든 물리적 볼륨 이름을 사용할 수 있습니다.

4. 볼륨 그룹을 가져왔는지 확인합니다.

' \* lsvg\_vg\_name\_ \* '

- 5. 각 디바이스를 마운트합니다.
	- ' \* mount-o log=/dev/loglv00\_file\_system mount\_point\_ \*'
- 6. 마운트 지점을 확인합니다.

"\* df\*"

Copyright © 2023 NetApp, Inc. All Rights Reserved. 미국에서 인쇄됨 본 문서의 어떠한 부분도 저작권 소유자의 사전 서면 승인 없이는 어떠한 형식이나 수단(복사, 녹음, 녹화 또는 전자 검색 시스템에 저장하는 것을 비롯한 그래픽, 전자적 또는 기계적 방법)으로도 복제될 수 없습니다.

NetApp이 저작권을 가진 자료에 있는 소프트웨어에는 아래의 라이센스와 고지사항이 적용됩니다.

본 소프트웨어는 NetApp에 의해 '있는 그대로' 제공되며 상품성 및 특정 목적에의 적합성에 대한 명시적 또는 묵시적 보증을 포함하여(이에 제한되지 않음) 어떠한 보증도 하지 않습니다. NetApp은 대체품 또는 대체 서비스의 조달, 사용 불능, 데이터 손실, 이익 손실, 영업 중단을 포함하여(이에 국한되지 않음), 이 소프트웨어의 사용으로 인해 발생하는 모든 직접 및 간접 손해, 우발적 손해, 특별 손해, 징벌적 손해, 결과적 손해의 발생에 대하여 그 발생 이유, 책임론, 계약 여부, 엄격한 책임, 불법 행위(과실 또는 그렇지 않은 경우)와 관계없이 어떠한 책임도 지지 않으며, 이와 같은 손실의 발생 가능성이 통지되었다 하더라도 마찬가지입니다.

NetApp은 본 문서에 설명된 제품을 언제든지 예고 없이 변경할 권리를 보유합니다. NetApp은 NetApp의 명시적인 서면 동의를 받은 경우를 제외하고 본 문서에 설명된 제품을 사용하여 발생하는 어떠한 문제에도 책임을 지지 않습니다. 본 제품의 사용 또는 구매의 경우 NetApp에서는 어떠한 특허권, 상표권 또는 기타 지적 재산권이 적용되는 라이센스도 제공하지 않습니다.

본 설명서에 설명된 제품은 하나 이상의 미국 특허, 해외 특허 또는 출원 중인 특허로 보호됩니다.

제한적 권리 표시: 정부에 의한 사용, 복제 또는 공개에는 DFARS 252.227-7013(2014년 2월) 및 FAR 52.227- 19(2007년 12월)의 기술 데이터-비상업적 품목에 대한 권리(Rights in Technical Data -Noncommercial Items) 조항의 하위 조항 (b)(3)에 설명된 제한사항이 적용됩니다.

여기에 포함된 데이터는 상업용 제품 및/또는 상업용 서비스(FAR 2.101에 정의)에 해당하며 NetApp, Inc.의 독점 자산입니다. 본 계약에 따라 제공되는 모든 NetApp 기술 데이터 및 컴퓨터 소프트웨어는 본질적으로 상업용이며 개인 비용만으로 개발되었습니다. 미국 정부는 데이터가 제공된 미국 계약과 관련하여 해당 계약을 지원하는 데에만 데이터에 대한 전 세계적으로 비독점적이고 양도할 수 없으며 재사용이 불가능하며 취소 불가능한 라이센스를 제한적으로 가집니다. 여기에 제공된 경우를 제외하고 NetApp, Inc.의 사전 서면 승인 없이는 이 데이터를 사용, 공개, 재생산, 수정, 수행 또는 표시할 수 없습니다. 미국 국방부에 대한 정부 라이센스는 DFARS 조항 252.227-7015(b)(2014년 2월)에 명시된 권한으로 제한됩니다.

#### 상표 정보

NETAPP, NETAPP 로고 및 <http://www.netapp.com/TM>에 나열된 마크는 NetApp, Inc.의 상표입니다. 기타 회사 및 제품 이름은 해당 소유자의 상표일 수 있습니다.